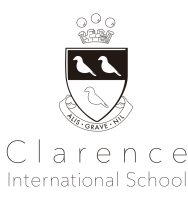

# **Japanese Class Handbook 2023-24**

**2023**年度 日本語クラスの手引き

ver1.0

- 1. 持ち物リスト Items to Bring
- 2. 日本語クラスについての注意事項 Important Notes About Japanese Class
- 3. 完全英語保育ルーム All English Daycare Programme
- 4. コース変更、休会、退会 Programme Change, Monthly Break and Withdrawal
- 5. 父兄-学校間コミュニケーション Parents-School Communication
- 6. 健康管理と病気 Health Guidelines
- 7. 天候その他の自然災害による休講、危機管理 Emergency Guidelines

APPENDIX A - 学校周辺の駐車場 Parking Lots Near School

APPENDIX B - 学校情報と学習管理システム School Information and Learning Management Systems

APPENDIX C - 医療関連書類 Medical Forms

# **1.** 持ち物リスト **Items To Bring**

日本語クラスのお持ち物は下記の通りとなります。全ての持ち物に名前をお付け下さい。

Please bring the items below to the Japanese Class every lesson with name labels on all items.

- 上履き(外部生のみ)A pair of indoor shoes (only for non-Clarence Preschool pupils) ※ 上履きのスクールでの保管は週2回以上ご通学の場合のみとなります Shoes can be kept at the entrance only if your child attend lessons two or more days a week
- 宿題用クリアフォルダ A clear folder for homework ※初日にお渡しします It will be provided on the first day.
- 筆記用具 Pencils and an eraser
- 水分補給用の水筒 A bottle of water
- マスク A mask (任意 Optional)

## ※すみれ、もみじクラスで使用する教科書は年度を通じてクラス内に保管。

We keep pupils' textbooks for Sumire and Momiji Class throughout the year.

# **2.** 日本語クラスについての注意事項 **Important Notes About Japanese Class Guidelines**

日本語クラスはどの曜日も年間40回となっており、月によりレッスン回数が異なりますが、毎月定額のお月謝制となります。 Monthly tuition is fixed although the number of the lessons vary every month. All the Japanese classes will have 40 lessons annually.

日本語クラスの取得日にプリスクールのフルデイプログラムを取得している場合、プリスクールクラス終了時刻 2:45pmから日本語クラスが始まる3:15pmまでの間の30分は延長保育料を頂戴しません。ただし、その時間にはス ナックタイムが含まれ、220円(税込)が発生します。

The transition time between 2:45pm and the start of the Japanese Class at 3:15pm will not be charged if your child has enrolled onto the Clarence Preschool Full Day Programme on the lesson day. They will also be provided with a snack before the Japanese Class, which will cost ¥220 (tax inclusive).

- レッスン後のお迎えは時間厳守でお願い申し上げます。レッスン開始10分前以前の入室、レッスン終了時間10分 以上の遅刻でのお迎えについては、レッスン開始/終了時間から計算して15分単位で728円(税込)/15分の延長料 金が発生しますのでお気をつけください。スクールは平日午後6時をもってクローズとなります。万が一お迎えがこ の時刻を過ぎますと、220円/15分(税込)のペナルティチャージが発生しますのでご注意ください。

Please be punctual when picking up your child after lessons. Any arrival earlier than 10 minutes prior to the class starting time or any pick-up later than 10 minutes after the class finishing time will be charged ¥728/15 minutes (tax inclusive). The school closes at 6pm on weekdays. Please note that a penalty charge of additional ¥220 (tax inclusive) per 15 minutes will be charged for late pick-ups after 6pm.

日本語クラスに保護者様がお迎えにお越しくださる際、レッスン終了時刻までは、誠に恐縮ですがベルを鳴らさず お待ちくださいますようお願い申し上げます。準備ができたお子様の保護者さまから順にお呼びいたします。繰り 返しベルが鳴ることで授業の進行に支障が出たり、多くの方々の出入りに紛れてお子様がすり抜けて出てしまう危 険を回避するためですので、どうぞご理解ご協力お願い申し上げます。また、お迎えに遅刻される場合は必ずス クール事務局までご連絡くださいますようお願い申し上げます。

We ask parents to wait outside of the building until the end of the lesson time for security reasons to avoid the children slipping through to go out to the street by themselves during times when many people come in and out. Please be sure to contact us when you arrive late for the pick-up time.

- レッスン中におやつを召し上がることはできません。Pupils are not allowed to have snacks during lessons.
- 日本語クラスでは通常お振替はお受けしておりません。We do not accept make-up lessons.
- レッスンはお決めいただいた曜日にて、基本的に日本語クラスカレンダーに準じます。Please take lessons on a regular fixed day every week following the Japanese class calendar.
- レッスン費については、ご登録いただいている自動振替口座から前月20日にお引き落としいたします。The

monthly tuition will be transferred by Direct Debit from your registered account on the 20th of the following month.

- **3.** 送迎について **Drop-Off and Pick-Up**
	- 送迎時は、徒歩、または交通公共機関をご利用いただくようお願いします。スクール周辺道路は公共道路のため、 近隣の方々にご迷惑にならないよう、お車ご利用の場合は駐車場のご利用をお願いしております。自転車での送 迎の場合、スクール周辺道路上への長時間の駐輪はお控えください。近隣の駐車場につきましては、末尾の付録 をご覧ください。

Please commute to school by using public transportation and/or walk. As the road around the school is a public road, if you must travel by car, we ask that you use the local parking lot in order not to disturb the neighbours. Please refrain from parking the bicycle for a long time on the road around the school for pick-up and drop-off. Please see the appendix for information regarding parking lots nearby school.

- 未就学児の一人での登下校はお控えください。 If your child is a preschooler, please ensure that a parent/guardian **commutes**/**leaves** school with your child.
- 各ご家庭に3枚の送迎者証を配布致します。お迎えの引渡しの際にご提示ください。送迎者証をお持ちでない方 への児童引き渡しができませんので、紛失にお気をつけいただき、必ずご携帯をお願いします。緊急時引渡しの 際は、緊急連絡先にご登録されている方にのみお子様をお渡しいたします。 We will distribute three Pick-up Cards to each family. We will hand over your child only to the people who have this card. Please make sure you will keep it safe and carry it with you for pick-up time. For emergencies, we will hand

over your child to a person on the emergency contact list only. - 送迎者証をお持ちでない方がお迎えに来る場合は、事前にお名前とご連絡先をメールにて事前にお知らせくださ い(お電話でのご連絡はお受けいたしません)。引き渡しの際に身分証明書のご提示をお願いすると共に、署名を

いただきます。

If a person who does not have the pick-up card will come, please contact the school with the person's name and phone number in advance **(we will not accept requests by phone calls.)** Please present your ID at the pick-up time and you will be asked for a signature by the teacher.

# **4.** 完全英語保育ルーム **All English Daycare Programme**

- 保育ルームは通常、平日14:45-18:00に開講しております。14:45以降、保育ルームをご利用される場合は、まず最 初にデイケアプログラムの利用登録を申請していただく必要がございます。また、決まった曜日と時間で定期的に 保育ルームのご利用を希望なさる場合は、別途定期利用の申請書をご提出ください(尚、終日保育ルームを開講 している日もございますので、詳細はカレンダーをご確認ください)。

The Daycare Programme is usually open from 14:45-18:00 on weekdays. If you wish to use the Daycare Programme after 2:45pm, you must first apply for use of the Daycare Programme. If you wish to use the Daycare Programme on a fixed schedule (specific days and times every week), please submit a separate Daycare Programme application form (There are days when the Daycare Programme is open all day, please check the school calendar for details.)

日毎の保育ルームのご利用またはキャンセルをご希望なさる場合は、利用/キャンセルを希望される日の前平日開 講日の午後3時までに、学校情報管理システムから該当するフォームをご提出ください。日毎のご利用の場合、お 席に空席がある場合のみお受けすることが可能です。

To enrol in or cancel enrolment in the Daycare Programme, please submit the appropriate form via our School Information Management System by 3:00pm on the day before you wish to enrol/cancel. Daily enrolments can only be accepted if there are available places.

デイケアプログラムについての詳細、スケジュール、料金、空席状況等については、スクール事務局までお問い合 わせください。

For further details on Daycare Programme details, schedule, fees and availability, please contact our Administration Team.

## **4.** コース変更、休会、退会 **Programme Change, Monthly Break and Withdrawal**

コース変更、休会、退会の場合は、スクール所定の用紙(スクール事務局までお問い合わせください)にご記入の上、休会 又はコース変更の希望月の前月1日(1日が土日祝の場合、基本その前日)までにご提出ください。各最終在籍(通学)月毎 の提出期限は以下の表をご確認の上、書類のご提出をお願い申し上げます。提出期限を過ぎてご提出いただいた場合、通 常通り翌月授業料が 発生します(返金はお受けしておりません)のでご留意ください。尚、休会・退会・コース変更に伴う教 材費の返金は致しかねますので予めご了承ください。

When you wish to change the programme, take a monthly break or withdraw from Japanese Class, please submit a form provided by the school by the 1st of the previous month. Please note the annual material fees will not be subject to refund under any circumstances.

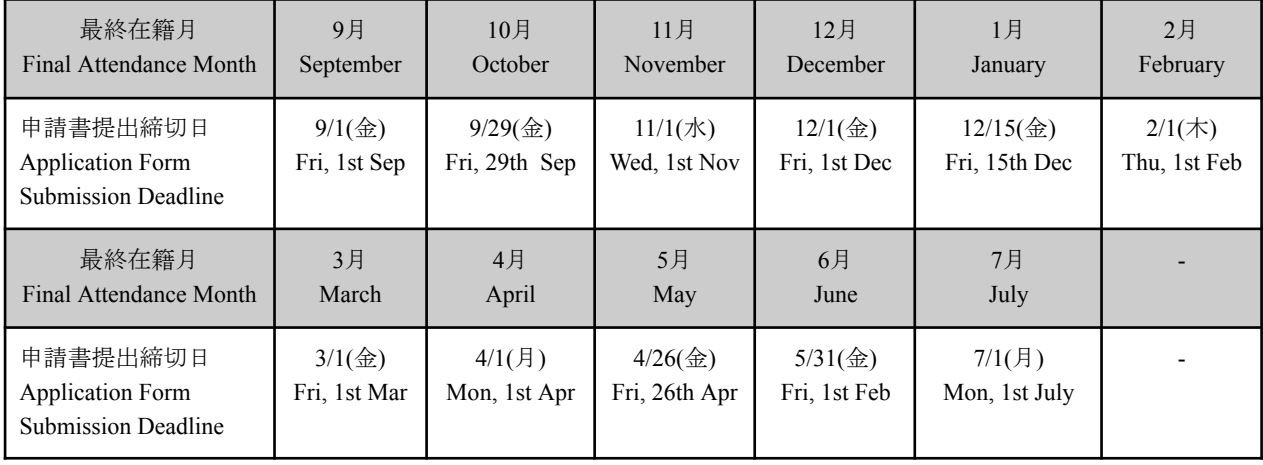

- 休会は最長2ヶ月までを限度とし、1クラスにつき5,500円(税込)/月の座席確保料が発生します。座席確保料は月 謝と同様に銀行もしくはゆうちょの自動口座振替でお支払いただきます。2ヶ月以上の長期にわたってお休みにな る場合は退会扱いとなります。またPupils can take a short break from the programme for up to 2 months. A fee of ¥5,500/month (tax inclusive) will be charged to secure the place. Absence for more than 2 months will automatically be considered as withdrawal from Japanese Class.年間教材費及び年間アート教材費については、年度の途中での 退会場合でも、返金の対象とはなりませんのであらかじめご了承くださいませ。

Please note the annual textbook fee and the annual art material fees will not be subject to refund under any circumstances.

## **5.** 父兄**-**学校間コミュニケーション **Parents-School Communication**

- 欠席の場合は、必ずSchool Streamで欠席フォームのご提出をお願いいたします。ご連絡がないまま授業に参加さ れない場合は、確認のご連絡を入れさせて頂いております。 Please submit the Absence Form via School Stream if your child will be absent from class. The school office may

contact you for a confirmation in case your child is absent without a notification.

- 遅刻、早退の場合は、必ず保護者の方から事務局までお電話でご連絡ください(安全上の理由からお子様のみか らのお申し出はお受けできません)。また、授業中にお子様の体調が悪くなった場合は、事務局から保護者の方に ご連絡を差し上げた上で早退していただく場合がございます。

Parents/guardians are requested to contact the office by phone in case of late arrivals or early leaves (for safety reasons, we cannot accept the requests from children). If a child becomes ill during class, the office will contact the parents and may ask for an early pick-up.

- 登校時に、Brightwheelアプリを通してお子様のチェックインをお願いいたします。その際、必ずご自宅で測った体 温を本館地下1階入り口に設置された端末機にご入力下さい(プリスクール開講日にレッスンがある場合は、プリス クールの生徒さんに限り、改めて日本語クラスにチェックインする必要はございません)。

Please check in your child through the Brightwheel app when you arrive at school. Please be sure to enter your child's body temperature measured at home into the tablet device set-up at the basement entrance of the main building. (only preschool students do not need to check-in again for Japanese classes if there is a lesson on the preschool opening day).

- アカウント登録の手順、体温の入力方法につきましては、端末にある「Appendix B 学校情報と学習管理システ ム」でご確認下さい。登校時にチェックイン方法がわからない場合は、事務局スタッフにお尋ね下さい。 Please refer to "Appendix B - School Information and Learning Management Systems'' on the appendix for the account registration procedure and how to enter your child's body temperature, etc. Please do not hesitate to ask the admin staff if you seek help to check-in at the time of drop-off.
- 年度末に、その年度のお子様のレッスンでのご様子や学習の状況等をまとめたレポートをお渡ししております。年 度中に担当講師との面談をご希望される場合は、日程を調整いたしますので、事務局(office@clarenceschool.jp) までご連絡ください。

At the end of the school year, we will provide you a report summarising your child's learning progress during the year. If you wish to discuss your child's progress with the teacher anytime during the school year, please contact our office to arrange a meeting.

## **6.** 健康管理と病気 **Health Guidelines**

37.5℃以上の発熱、ひどい咳、嘔吐、通常と異なる下痢、湿疹、その他何らかの伝染性の病気を発症した場合は、 登校をお控え下さい。

Please refrain from attending lessons in case of having a fever higher than 37.5 °C, or having any symptoms such as severe coughing, vomiting, diarrhoea, abnormal skin rash, or in case of any type of contagious disease.

- レッスン中に上記の症状が見られた場合は、速やかに保護者の方にご連絡差し上げますので、お迎えをお願い致 します。

We will contact you as soon as possible if we observe any of the above symptoms becoming noticeable with your child during class and may ask you to arrange immediate pick-up.

- 伝染病等の際はただちにスクールに病名をご連絡下さい。また登校を再開される際、医師に登校が適切である状 態か必ずご確認お願いいたします。また担当医師からの完治証明の発行をお願いすることがございます。 It is your responsibility to inform the school immediately if your child has contracted an infectious disease. Please do not allow your child to return to school until you have been given approval from your doctor. We may ask for a certificate from the child's medical provider.
- 万が一、一定数以上の生徒が同一の伝染病や感染症に感染した場合、一時的に休講とさせていただく場合がご ざいます。その場合、休講期間は学費返還等の対象となりませんので、あらかじめご了承ください。 On the rare occasion where numerous children have contracted the same infectious disease, we may be forced to make the decision to close the school temporarily. Please note the lessons during this closing period will not be subject to any refund.
- クラレンスインターナショナルスクールはコロナウイルス感染症に対する予防措置を実施しております。最新の予防 対策に関しましては、スクールウェブサイトにてご確認ください。

CIS takes preventive measure against COVID-19. Please refer to the school website for the latest information on the school's prevention measures against COVID-19.

**7.** 天候その他の自然災害による休講、危機管理 **Emergency Guidelines**

- 雪、台風、雹を伴う嵐などの異常気象、および旅行に危険をもたらす可能性のあるその他の気象条件を含む(これ らに限定されない)、地震、地震余震、火山噴火、山火事 雪崩、地すべり、吹雪、洪水、熱波、竜巻、津波などの 自然災害(これらに限定されない)、パンデミック、伝染病(COVID-19)などの感染症の増加(これらに限定されな い)、国家および地方自治体当局が危険であると宣言、または緊急事態が発令した場合(テロ攻撃、宣戦布告、お よび地球外の出来事を含むがこれらに限定されない)、CIS管理チームは、学校をやむを得ず休講とさせていただ く場合がございます。その場合の期間中の学費は返済等の対象となりませんので、あらかじめご了承ください。 In instances of extreme weather (including but not limited to snow, typhoons, hailstorms, and/or other weather conditions that may pose a danger to travel), natural disasters (including but not limited to earthquakes, earthquake aftershocks, volcanic eruptions, wildfires, avalanches/landslides, blizzards, floods, heat waves, tornadoes, and tsunamis), pandemics/epidemics (including but limited to outbreaks or the rise in infectious disease (such as COVID-19) cases in the city where the school is operating), and any other event that the National and/or Local Government authorities declare as dangerous and/or gives rise to a state of emergency (including but not limited to terrorist attacks, a declaration of war, and extraterrestrial events), the CIS Management Team may decide to temporarily close the school. Please note the lessons during this temporary closure under these circumstances will not be subject to any refund.
- コロナウイルス感染拡大に伴い、都や政府からの強い自粛要請があった場合は、オンラインでのレッスンを実施す ることがあります。

The school may decide to offer an online lesson if there is a strong request of self-quarantine from the city or the government due to the spread of coronavirus infection.

- 校舎の建物は新耐震基準を満たしています。従って災害の際はまず屋内にて、可能な限り子供たちの安全を確 保します。屋外の方が安全だと判断された場合、基本的に、青南小学校を緊急避難場所として利用します。また、 火災の場合は青南いきいきプラザに避難いたします。屋外退避の際は可能な限り、校舎の外側に移動先を明記し た掲示板を設置する他、緊急災害ダイヤルに必要情報を録音します(#171→2→CISの電話番号03-6721-0990で 再生できます)。

Our school building meets the latest earthquake-request criteria. Therefore, in the event of an emergency, we will try to keep children indoors to ensure their safety. In case of an emergency situation requiring children to leave the

premises, we will use the Seinan Elementary School as an initial safety point. We will endeavour to immediately display information on our whereabouts on the exterior of the school, and to record information on a special emergency phone number. To access this special number, please dial  $\sharp$ 171, then press 2, and enter the school phone number 03-6721-0990.

災害時の児童引き渡しは、緊急連絡先にご登録いただいている保護者または親族(大人のみ)方のみにお引き渡 し致します。

In the event of a disaster, children will be handed over only to parents/guardians or relatives (adults only) those who are registered on the emergency contact list.

お住まいの住所や電話番号等連絡先が変更になった場合、速やかに最新の緊急連絡先情報をご提出いただくよ うお願いします。

If your contact information such as address or phone number changes, please submit the latest emergency contact information to the office as soon as possible.

- Actions taken in case of emergency information is provided by J-alerts, etc.: If an emergency alert is activated for Tokyo and Kanagawa Prefecture, pupils who have not yet arrived at school should stay at home, while pupils and parents/guardians that have already left home should take evacuation action. Notice regarding whether the class will be held normally, starting time will be postponed, or school will be closed, etc. will be communicated via School Stream.

Jアラート等により緊急情報があった場合の対応について:東京都・神奈川県を対象に緊急情報が出された場合、 生徒は自宅待機とします。登校前の生徒は自宅待機、既に登校中の生徒と保護者は退避行動をとってください。 通常授業、始業の繰り下げ、休校等のお知らせは、School Streamで連絡します。

If an emergency alert is activated while pupils are at school, pupils are to remain at school, and notification of early pick-up, etc. will be communicated via School Stream. 生徒在校中に緊急情報が出された場合は、生徒は学校で待機します帰宅等の連絡は、School Streamで連絡しま す。

**Clarence International School Administration Office**

3-9-5 Minami Aoyama, Minato-ku, Tokyo Tel: 03-6721-0990 / Email: office@clarenceschool.jp

# **APPENDIX A -** 学校周辺の駐車場 **Parking Lots Near School**

Some of the parking lots around the school are listed below. Please use the following parking lots if you are commuting to school by car.

学校周辺のパーキングエリアを一部記載いたします。お車で通学される場合は、以下のような駐車場をご利用ください。

Tokyo, Minato City, Minamiaoyama, 2 Chome−28−3 107-0062

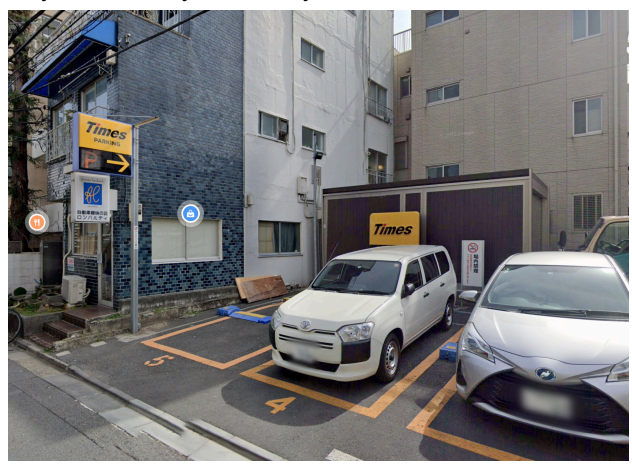

Chome-6-5 Minami Aoyama, Minato City, Tokyo 107-0062

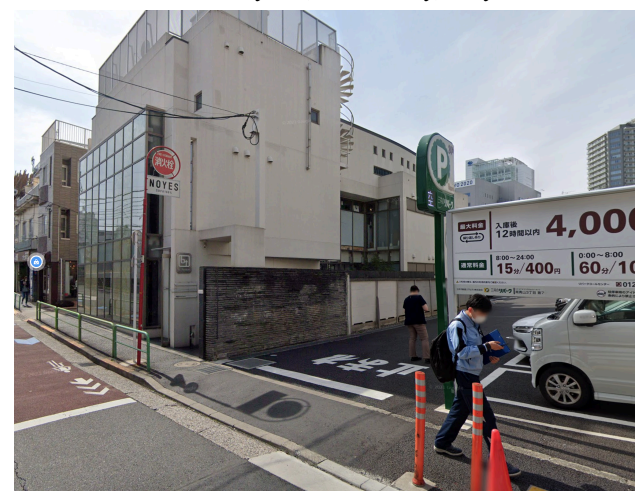

Chome-9-8 Minami Aoyama, Minato City, Tokyo 107-0062

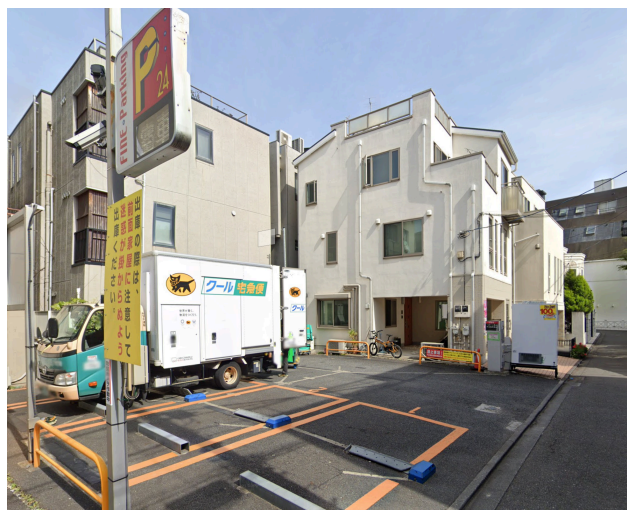

3-chōme-17-1 Minami Aoyama, Minato City, Tokyo 107-0062

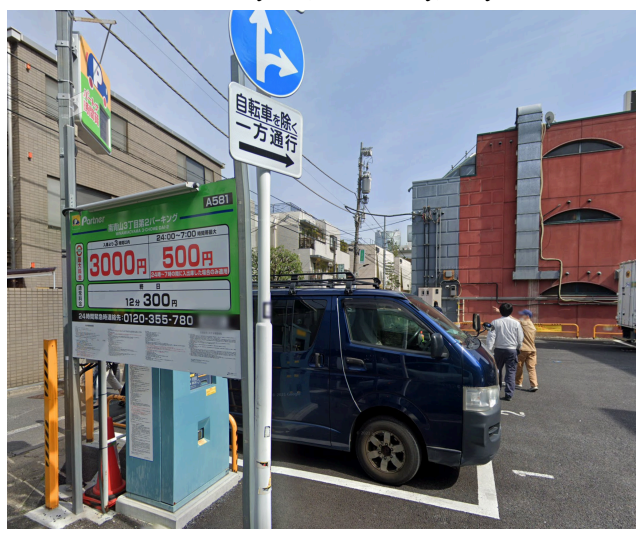

3 Chome-8-15 Minamiaoyama, Minato City, Tokyo 107-0062

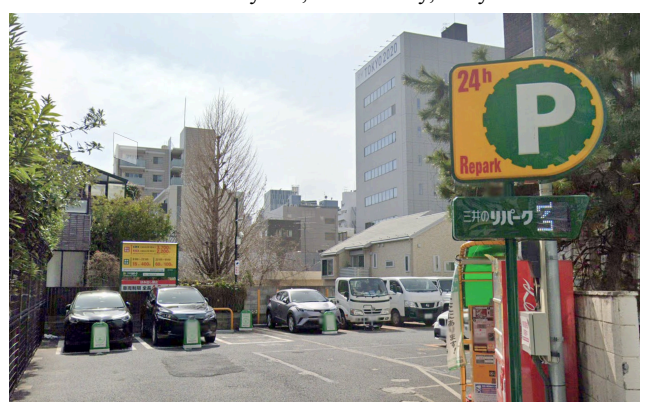

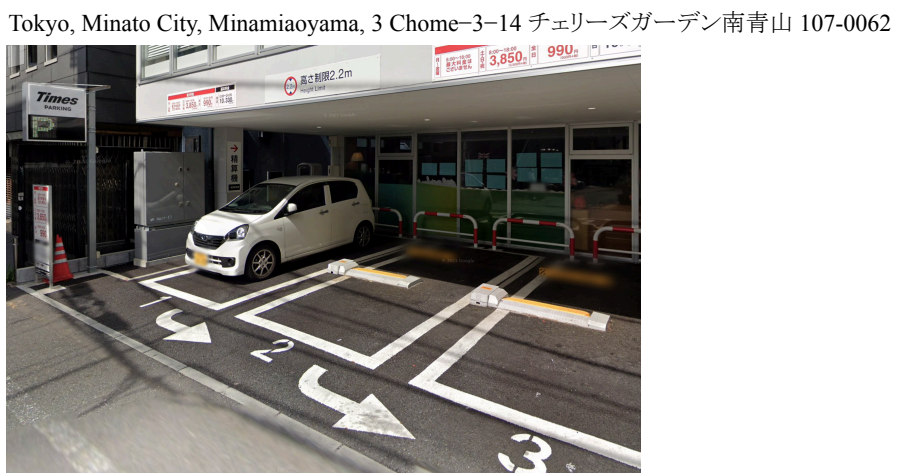

# **APPENDIX B -** 学校情報と学習管理システム **School Information and Learning Management Systems**

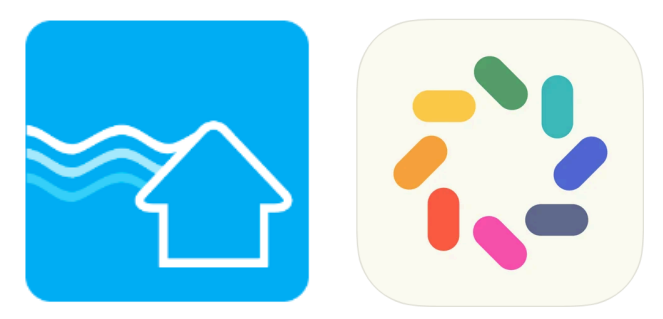

クラレンスインターナショ オンファイン しゅうしゃ しゅうしゃ しゅうしゅう かんこう かんこう サルスクールでは保護者の

皆様とのコミュニケーションをより円滑にするために "School Stream"と"BrightWheel"というアプリを使用しています。それぞ れのアプリの特徴とお使いのデバイスへのダウンロード、インストール方法は続きのページをご参照ください。 At Clarence International School we use "School Stream" and "BrightWheel" to better communicate with parents. Please find here instructions on how to download and install each app to your devices.

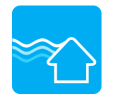

**School Stream**について **About School Stream**

**"SchoolStream"**はスクール事務局と保護者の皆様の間の連絡ツールです。これにより、例えば欠席フォームやアーリード ロップフォームが、アプリ上のボタン操作で素早く提出できるようになります。また、学校からの大事なお知らせも登録してい る保護者の皆様のスマートフォンやタブレットに直接届くようになります。スマートフォンやタブレットをお持ちでない方はス クール事務局までご連絡ください。

"**School Stream"** is an admin-to-parent app, which allows you to submit any required forms, such as absence forms, early drop request forms, etc., instantly on your smartphone or tablet. You will also receive important notifications from the Clarence admin office about school events, news and more. If you do not currently use any smartphones or any tablets, please contact the School Admin Office.

```
School Streamでは全ての最新の投稿は、下部の「Latest」からご確認いただけます。また、クラレンスのロゴマークをタップし
て頂くことでフォルダ一覧が出てまいりますので、ご覧になりたいフォルダをタップして閲覧可能です。
```
例:Notice - 学校全体のお知らせ(ホリデースクールなど)

Forms - フォーム(保育ルーム予約・欠席のお知らせなど)

KEC (こども英語教室) - こども英語教室のみに関するお知らせ(休講やイベントなど)

All the latest posts on School Stream can be found at the bottom under 'Latest'. You can also tap on the Clarence logo to see a list of folders, and then tap on the folder you wish to view.

For example: Notices - school-wide notices (e.g. holiday school)

Forms - forms to complete (e.g. daycare bookings, absence notices)

KEC - notices relating to the Kids English Club only (e.g. class cancellations, events)

お使いのデバイスへのアプリのダウンロード、インストールの手順は以下のとおりです。Here are the instructions as to how to download and install School Stream for your iOS/Android device.

1) スマートフォンからSchool Streamのアプリをダウンロードします Download "School Stream" app to your phone (iPhone/Android)

## **iPhone / iPad iOS**

- 1. お使いのデバイスで App Storeを開き、School Streamと検索する From your mobile device go to the App Store search for **School Stream**
- 2. School Streamの横の入手ボタンを押す Tap the **FREE/GET** button to the right of the School Stream listing
- 3. インストールボタンを押す Tap the INSTALL button
- 4. IDとパスワードを入力、OKボタンを押す Enter your Apple ID and password & tap **OK**
- 5. 開くを押す Tap the **OPEN** button

6. 通知を音に設定するで**OK**を選択 You will be prompted to accept push notifications, you will need to select **OK**

## **Android / Tablet**

- 1. お使いのデバイスで Play ストアを開き、School Streamと検索する From your mobile device go to the Play Store search for School Stream
- 2. リストから School Streamを選択する Tap the School Stream listing
- 3. インストール ボタンを押す Tap the INSTALL button
- 4. 同意するを押す Tap the ACCEPT button
- 5. インストールが完了したら、開くを押す Wait for the app to install then tap the OPEN button

# **iPhone, iPad iOS / Android, Tablet**

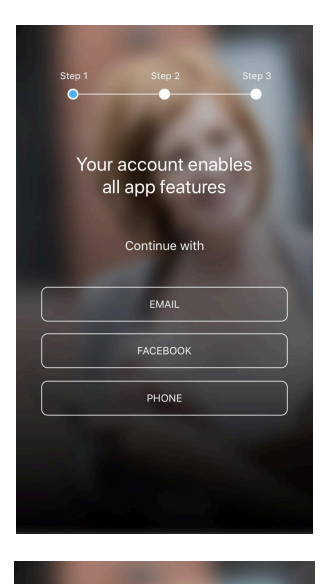

Great! You have verified your account.

> ir name so you can se<br>receive messages First name

> > CONTINUE

1. アカウントを登録する。3つの登録方法のうち、1つを選択する。**Create an account**. Please **SELECT** one of the options to continue.

2. 選択した登録方法でログインするため、**get code** を押す。 登録したE メールアドレスもしくは電話番号にcodeが送られる。Once you select one of the options, tap **get code.** The code will be sent to your registered email address or phone number.

3. 送られてきたcodeを入力し、本人確認を終える。名前をフルネームで入 力する。**ENTER** the code to verify your account. Type in your first and last name to continue.

4. 学校事務局からのアカウント承認を待つ。Please wait for the school to approve your account to see the profile.

5. 承認後、学校のプロフィールにアクセスする。Once you are accepted, you will be able to access the Clarence International School profile.

アカウントの削除方法 **How to delete School Stream account:**

- 1. アプリを開く Open the app
- 2. 画面左上の横三本線をタップ Tap the horizontal three lines at the top left of the screen
- 3. サイドメニューが出てくるので、一番下の"Help"をタップ Tap the "help" from the side menu
- 4. "Feedback"をタップ Tap "Feedback"
- 5. コメントセクションに"please delete my account(アカウント削除希望)"と記入し、最後に"I agree to privide the information above for the purposes of feedback and support(フィードバックとサポートを目的とし上記の情報を提供 することに同意します)" にチェックを入れ、"submit"を タップする。

Write "please delete my account" in the comment section and put a checkmark on "I agree to provide the information above for the purposes of feedback and support and submit

スクールストリームアカウントは、削除申請後、スクールストリームサポートチームによって手動で削除されます。 School Stream accounts are manually deleted by the school stream support team.

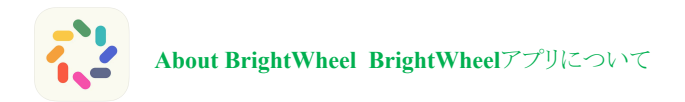

Brightwheelアプリは、デイリーレポート(日報)やお子様のスクールでのご様子を保護者と共有する目的で使用いたします。 Brightwheel app is used for the purpose of daily reports and sharing your child's daily life at school.

Brightwheelは以下の用途で使用いたします Brightwheel will be used for following purpose:

1) お子様のチェックインCheck in your child

保護者は登校時にBrightwheelを使用してお子様をチェックインしていただくことができます。これは、日ごとの出欠 簿として機能します。

Parents can use the Brightwheel to check in their children when they go to school. It acts as a daily attendance record.

- 登校時に事務所設置のタブレット端末より、4桁のコードを入力あるいはQRコードをスキャンしてチェック インをお済ませ下さい。4桁のチェックインコードは、プロフィール編集よりご確認いただけます。 We will also have a tablet device set-up in the office for check-in.You will be able to use the pincode or scan the QR code visible on the tablet to check-in. You can find your 4 - digit code in the edit profile on Brightwheel.
- チェックアウトは、お子様が帰宅される際に先生の方で操作を行います。Check-out will be done by the teacher when the pupils go home.
- お子様のチェックインについては、必ず以下の手順に従ってください。Please ensure to follow the steps below for your child's check-in.

Step 1. チェックイン/アウトをご選択ください Select check-in/out

Step 2. スクールにて4桁のピンコードを入力またはQRコードを読み取ってください

Please enter your pin code or scan the QR code at the school

- Step 3. チェックインを完了する前に Before check-in
	- a. お子様の名前の下にある[+add info (情報を追加)]を選択し、お子様の登校前の体温、またクラ ス担任に通知または共有されたいコメントなどありましたらご記入下さい(アドミンに関連するコメ ントは書き込まないで下さい)※通学前に必ず体温を測って下さい。 please ensure to select "+add info" underneath your child name and make sure to write your child's temperature in the comment section. You may also write comments you would like to notice or share with your child(ren) teacher (Please do not comment on anything related to administration). ※please ensure to check the temperature before arriving.

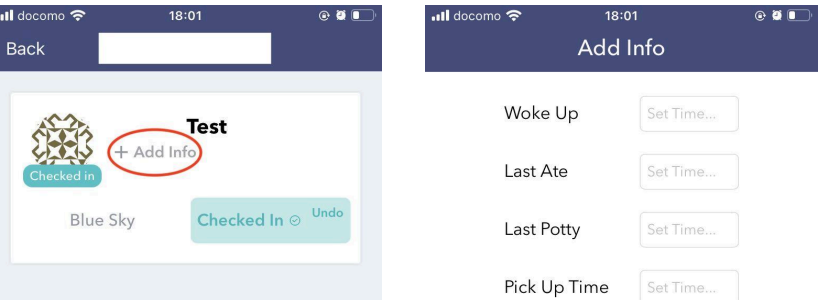

- b. 「Confirm(確認)」をタップ Tap "confirm"
- c. 次に表示される「Health Scree (健康表)」にチェックを入れてください Please put a check for the "Health Screen" that will appear next.

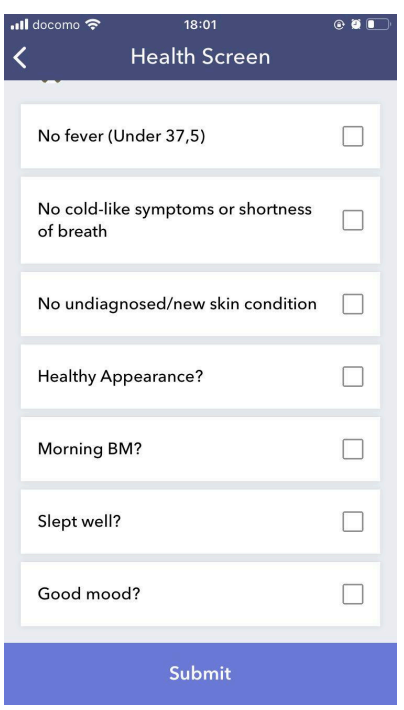

Step 5. 終了しましたら、「check-in (チェックイン)」をタップし、4桁のコードを入力して完了します。When finished, tap "check-in" and enter the 4-digit code to complete

※お子様が一人でチェックインを行う場合は、暗証番号と体温の記入方法を必ずお子様にお伝え下さい。チェックインの際 にアシストが必要な場合は、オフィスまでお声がけください。If your child will be checking in by himself/herself, please make sure that he/she knows the 4-digit code and how to fill in the temperature. Please contact the school office if your child needs assistance with check-in.

※小学生以下のお子様の場合、チェックインは保護者の方がされますようお願いいたします。Please ensure that the parent or guardian check-in if the child is younger than Elementary age.

- 2) デイリーレポート・フィード Daily Report/Feed
	- Brightwheelのお子様のプロフィールフィードを介して、先生がアップロードしたクラスのお写真やコメント 等をご確認いただけます。You will be able to check classroom photos uploaded from teachers and teacher's comments via child's profile feed on Brightwheel.
	- 通知設定により、お子様がチェックアウトされたと同時に、デイリーレポートを電子メールにて一度に受け 取ることも可能です。You can also receive summed up reports at once via email when your child checks-out from the classroom by setting up the notification.

At Clarence International School, we will not use the "Message" function on BrightWheel. If you are a Clarence pupil, please contact school via School Stream and/or Email.

上記は基本的な使い方のご説明となります。Brightwheelアカウントの設定方法、その他の使用方法の詳細については、次 のページをご参照ください。

クラレンスインターナショナルスクールでは、BrightWheelの「メッセージ」機能は使用しません。クラレンスにお通いの生徒の 場合は、School StreamまたはEメールにてご連絡ください。

The above are the instructions for basic use. For detailed instruction on how to set up your account and for other uses, please refer to the instructions on the next page.

保護者用アカウント登録手順 **Instructions for Parents**

#### 登録手順 **Setting Up**

# **O**brightwheel

You've been added to [Student Name]'s profile on brightwheel! **[School Name]** is using brightwheel to save time and share information with parents.

Create your Account

#### **Frequently asked questions**

What is brightwheel? Brightwheel is the leading early-childhood education app offering digital check-in, photos, videos, messaging, bill pay, and more!

What if I don't see my child on my brightwheel account? Your secure invitation is assigned to this email address. If you use a different email address, you will have to add your child manually with this 10 character code:

What is my check-in code? Your default check in code is [1, You can change this

under 'My Profile' after signing up

What if I have more than one child? Ask your provider to add your email address to each of your children.

# *is* brightwheel

## Join [School Name] to receive updates for [Student]

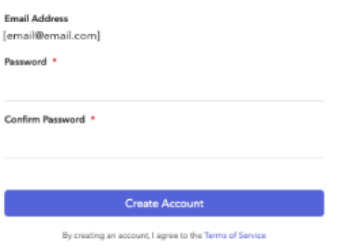

1. 弊校クラレンス・インターナショナル・スクール(以下、CIS)より保 護者の方々へ、保護者用アカウント作成のご案内メールが届きま す。同メールを受信されましたら、以下手順でアカウントを作成して 頂ければと思います:

初めに、「アカウント作成**(Create your account)**」ボタンをクリックして 下さい。

You will receive an invitation from Clarence International School (CIS) to create a parent account for your child. Once you have received your email invitation to join your school, simply follow the steps below to create your account. To begin, click **Create your Account.**

2. なおアカウント作成時には、アカウント作成ご案内メールの送 付先に使用されたメールアドレスがそのまま自動で入力されます(も し上記以外にご希望のメールアドレスがございます場合は、アカウン <u>。エロッパにコルエンジング・スタックです</u><br>トを一旦作成された後にご修正頂くことが可能です)。 . こ<br>パスワードを設定、ご確認頂いた上でもう一度「アカウント作成」

(Create your account) 」ボタンをクリックして下さい。 The email address will auto-fill with the email used to send the invitation, If there is a better contact email for you, this can be edited after the account has been successfully created. Enter and confirm a password and click Create Account.

アカウント作成後、AppleまたはAndroidのアプリストアからアプリをダ

ウンロードしてください。お子様(生徒)のプロフィールを表示するには、アプリの**"**マイチルドレン **(My Children)"**をクリックし て下さい。

注意点(10桁のコード入力を求められた場合) :

お客様がアカウント作成に使用されたメールアドレスと、学校側でお子様のプロフィール作成に使用したメールアドレスが不 一致であることを示しています。 メールアドレスの修正を学校へ直接ご依頼頂くか、一旦ログアウトした上でアカウントのメー ルアドレスをご修正下さい。

Once created, you will be invited to download the brightwheel app from the Apple or Android app stores. Click **My Children** to view your student's profile.

Please Note: If you are prompted to enter a 10-digit code, this indicates that you have created an account using an email address other than the one your school has added to your child's profile. Please reach out to your school directly to have them *adjust your email address, or simply logout, and create an account using the correct address.*

3. 保護者用アカウントでは以下が可能となります Using your parent account, would will be able to:

- お子様の登下校データ入力(チェックイン/チェックアウト) check your child in and out,
	- お子様のプロフィール、日報の確認 see your child's profile and daily feed,
	- 他のご家族、送迎担当者に関する情報の追加 add family & pickups

## お子様のプロフィール設定 **Setting Up Your Child's Profile**

お子様のプロフィールでは、お子様の個人情報(以下等)を設定することができます

Within your child's profile, you will be able to edit the child's personal information such as:

- アレルギー Allergies
- 誕生日 Birthday
- お薬 Medications

● その他 Etc.

また、以下手順でお子様のプロフィールへ他のご家族とそのご連絡先を追加することもできます You may also add a family member/contact to your child's profile:

- 1. アプリにログインします Log in to the brightwheel mobile app
- 2. お子様のお名前をタップしてプロフィールを開きます Open your child's profile by tapping on their name
- 3. 鉛筆のアイコンをタップします Tap the Pencil icon to edit
- 4. 連絡先タイプ(Contact Type)ヘッダーのあるセクション(Contact Section)へ画面をスクロールして、 連絡先 タイプを選択します Scroll to the section with the Contact Type header you would like to add
- 5. 「追加(Add)」をタップします Tap Add
- 6. ご連絡先情報を入力し「作成(Create)」をタップします Fill out the contact's information and tap Create

お子様のご連絡先を修正または削除される場合 **Modify or Remove A Pupil Contact**

編集権限を持つ保護者の方は、お子様のプロフィール上からいつでも連絡先を編集または削除することができます。ウェブ サイトまたはモバイルアプリへログインし、ご連絡先を追加する場合と同じ手順で、まずお子様のプロフィールがある連絡先 セクション(Contact section)を見つけます。ウェブサイト上であれば「編集**(Edit)**」をクリック、モバイルアプリであればご連絡先 のお名前(Contacts name)をクリックして変更した上で「保存**(Save)**」をクリックします。ご連絡先を削除される場合は、ウェブサ イト上であればお名前の横にある「削除**(Remove)**」をクリック、モバイルアプリであれば「**X**」ボタンをクリックします。 Parents with edit permission have the ability to edit or remove contacts from a student's profile at any time. To do so, log into the web or mobile app, and follow the same steps to add a contact to locate the contacts sections of your child's profile. Click Edit if viewing on the web, or simply click on the contacts name on mobile, make your changes and click **Save**. To remove them, click **Remove** next to their name on the web or the **X** on mobile.

連絡先の種類を変更する場合 *Change a Persons Contact Type*

連絡先タイプを変更する場合は、まずお子様のご連絡先リストから該当者を削除した上で、そのご連絡先を再度追 加する必要があります。削除される前に、該当者のメールアドレスをメモしておいて下さい。 ご連絡先を再度追加する際に新しい連絡先タイプを選択し、メールアドレスのみを入力して保存します。その他項 目の情報はお子様のアカウントから取得されます。

設定された連絡先タイプに応じて、お子様のプロフィール閲覧やアプリで使用可能な機能が異なります If you need to change a person's contact type, you will need to first remove them from the student's contact list and then add them again. Please make note of the email address used. When you add the contact back, choose the new contact type, enter only the email address, and save. The rest of the information will pull in from their account:

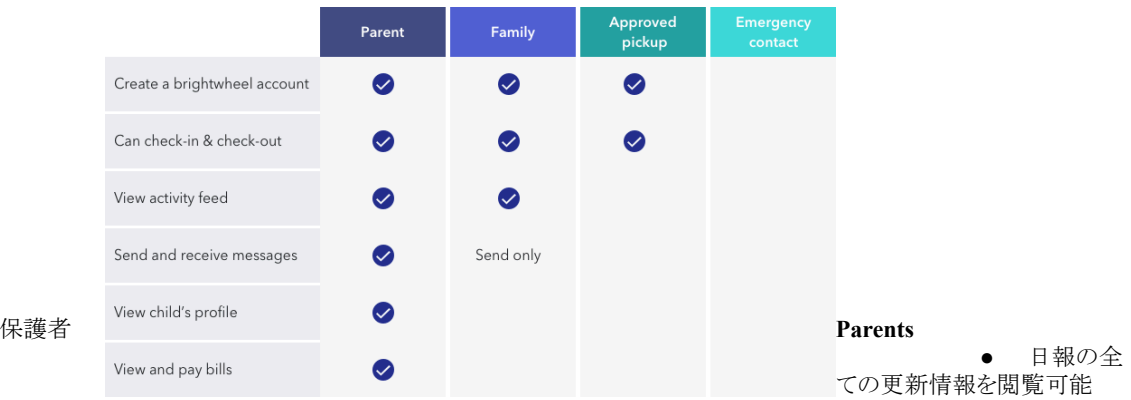

Can see all updates in the Daily Feed

- 全ての請求・支払情報にアクセス可能 Can access all Billing and Payment information
- お子様のプロフィールに他のご家族等の情報を追加・削除可能
- Can add or remove other adults from the child's profile
- お子様のプロフィール情報を編集可能 Can edit child's profile information
- 学校と保護者の方だけが共有する受信/送信ボックス上でメッセージの送受信が可能 Can message the school, and receive messages in an inbox/sent box that is shared between only Schools and Parents

## 家族 **Family**

- 日報の全ての更新情報を閲覧 Can see all updates in the Daily Feed
- 学校へのメッセージ送付(メッセージ受信、送受信されたメッセージの閲覧は不可) Can send messages to the school, but cannot receive messages or see sent/received messages.

## 送迎担当者 **Approved Pick-ups**

● お子様の登下校の状況入力・確認 Can check child in/out

## 緊急ご連絡先 **Emergency Contact**

● 単なる緊急ご連絡先登録でありアプリ内のお子様プロフィール等へのアクセスは一切不可

Has no access to the child's profile within brightwheel. This is simply a reference for contact information. ● 他の連絡先タイプとは異なり、登録されてもご案内メールは送付されません

Is the only Contact Type that does not get an invitation to join brightwheel upon being added

# 日報 **Daily Feed**

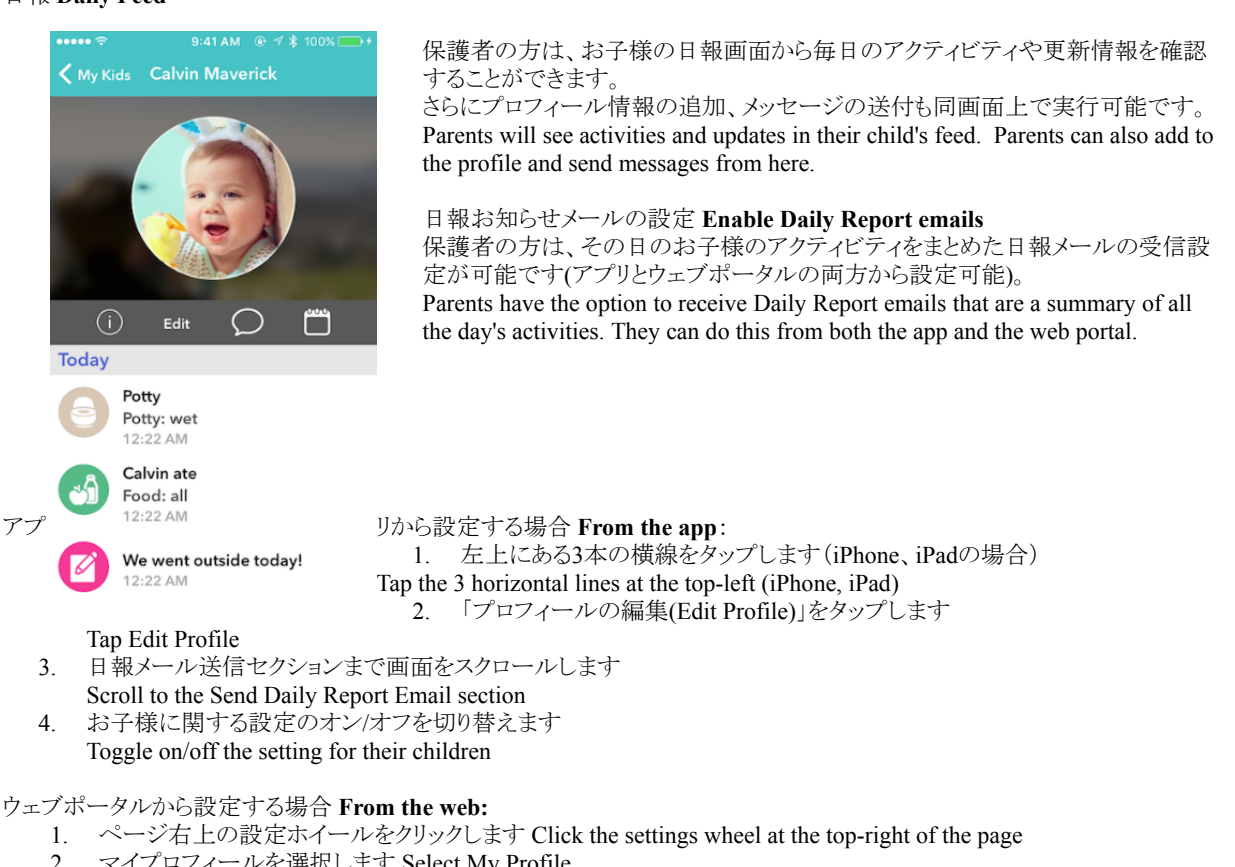

- 2. マイプロフィールを選択します Select My Profile
- 3. 日報メールの送信セクションの横にある「編集(Edit)」をクリックします Click Edit next to the Send Daily Report Email section
- 4. お子様の名前の横にある「はい(Yes)」または「いいえ(No)」を選択します Select "Yes" or "No" next to their child's name
- 5. 「保存(Save)」をクリックします Click Save

日報の設定をオンにすると、お子様がチェックアウトされた後、保護者の方にその一日の情報がまとめて送信されます。 When Parents have the Daily Report setting turned on, they will receive the daily email each day after the child is checked-out.

## 写真とビデオのダウンロード **Download Photos and Videos**

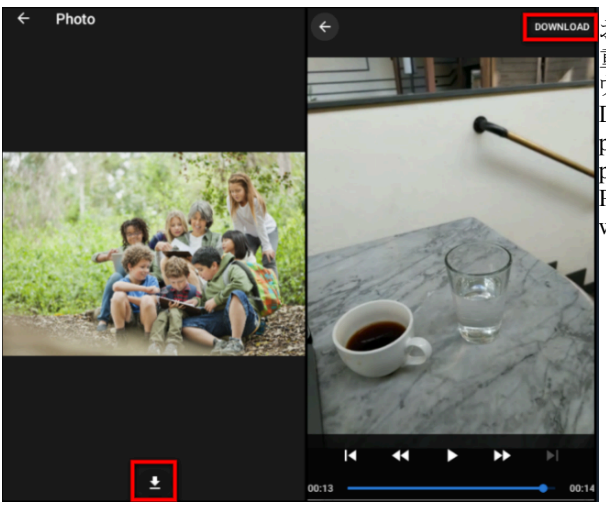

■■■本子様の日報画面上からご両親やご家族がお好みの方法で 重要な写真や動画をダウンロードすることができます。写真のダ ウンロードはアプリとウェブポータルのどちらからでも可能です。 Downloading and saving media from a child's feed allows parents and family to store important images and videos in their preferred manner.

> Photos and videos on a child's feed can be downloaded from within the app or web portal.

- アプリからダウンロードする場合 **In the app:**
	- お子様の日報画面にアクセスして、写真や動画をタップします。

Visit a child's feed and tap on the photo or video

● 写真の場合は画面下部のダウンロードアイコンをタップし、動画の場合は右上のダウンロードアイコンを .<br>タップして、デバイスのフォトライブラリに保存します。 Tap on the download icon in the bottom for photos and Download in the top right-hand icon for videos to save to your device's photo library

ウェブポータルからダウンロードする場合 **In the web portal:**

- お子様の日報画面にアクセス、写真を右クリックします Visit a child's feed and right-click the photo
- デスクトップに保存します Save to your desktop

注:動画は現時点ではモバイルアプリからのみダウンロード可能となっております。 Note: Videos can only be downloaded from the brightwheel mobile app at this time.

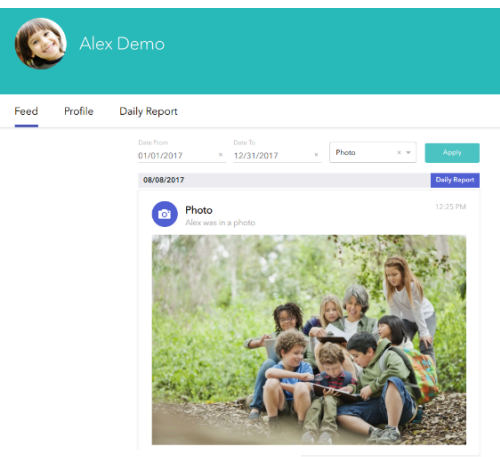

### 一括保存 **Bulk Save Workaround**

上記の各手順においては写真を一括ではなく個別に ダウンロードしていく必要があります。 しかしダウンロー ドを希望する写真を全て一括に表示をする方法があり .<br>ます。まずお子様のプロフィールを選択し、「フィード (Feed)」を選択します。 その上で写真(Photos)コマンド でフィルタリング、右クリックをすることで選択した写真 をダウンロードすることができます。

At this time photos must be downloaded individually, not in batches. That said, there is an easy way to hunt down these types of activities to download them much faster. To do this, select your child's profile, then select Feed. From there, you can filter by Photos, and right-click to download each one.

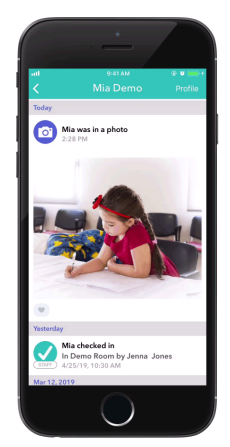

## 写真とビデオに「いいね!」を押す **Photo and Video Likes**

お子様の登校先から投稿された写真や動画に対して、ハートのボタンをタップする だけで、「いいね!」を押すことができます。お気に入りの写真やビデオに「いい ね!」をして、あなたがどの写真やビデオを気に入ったかを伝えてあげて下さい。 With the brightwheel app you can use Likes to react to photos and videos posted by your child's centre.

Simply tap the heart button to do so! Like your favourite photos or videos and show your centre which ones you appreciate the most!

#### 注意点 **Please Note:**

プッシュ通知は写真や動画の「いいね!」には対応していません (スタッフに感謝の 気持ちを楽しく伝えることを意図しているため)

Push Notifications are not available for photo or video likes. This is intended to be a fun way to show staff your appreciation, there is not a way to see who liked an image at this time.

# プッシュ通知 **Push Notifications**

Brightwheelは、ご確認頂く必要のあるアップデートをお知らせするプッシュ通知を送信します。プッシュ通知は、保護者の方 と教師の双方で利用可能です。

Brightwheel will send a push notification letting you know there is an update for you to check out. Push notifications are available for both parents and teachers.

保護者の方はお子様に関する以下の更新情報をプッシュ通知で受け取ることができます As a parent you can receive push notifications for the following updates about your child:

- 登下校(チェックイン/チェックアウト) Check in/out
- 写真/ビデオ Photos/Videos
- 注意事項 Notes
- メッセージ Messages
- 事件・医療 Incidents & Meds
- 食事、お昼寝、トイレ Food, Nap, & Potty
- 学習結果と「よくできました」Learning & Kudos

デバイス上でプッシュ通知を有効にする **Enable Push Notifications on your Device:** アプリとデバイスの両方でプッシュ通知を有効にする必要があります。デバイスからのプッシュ通知を有効にするに 。<br>|は(これらの手順はデバイスによって異なる場合があります) You must enable push notifications for both the app and your device.

To enable push notifications from your device (these steps may vary by device):

- デバイスの設定(Settings)を開きます Open your device Settings
- アプリと通知(Apps & Notifications)をタップします Tap on Apps & Notifications
- アプリケーションのリストからBrightwheelを選択し、通知(Notifications)をタップしますPick brightwheel from your list of applications and tap on Notifications
- スイッチをオンにしてプッシュ通知を許可します Allow push notifications by toggling with switch on

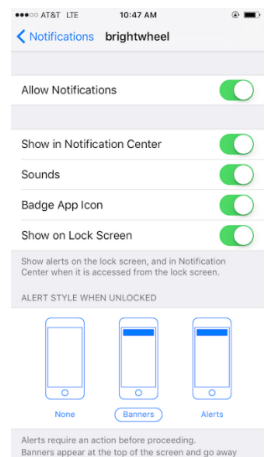

例えばApple社のデバイスでは、左のような通知画面となります(Androidの デバイス上では少し異なる画面になる可能性がございます)。

On Apple devices the phone notification screen with look like the left photo (this will be slightly different on Android devices):

**Brightwheel**アプリからのプッシュ通知をカスタマイズする **Customise Push Notifications from brightwheel app:**

Brightwheelを使用すると、保護者の方はどの結果についてプッシュ通知をアクティブにするかをカスタマイズできます。これ により、受け取るプッシュ通知の数を制限しつつ、重要なプッシュ通知にだけ集中することが可能となります。方法は以下の 通りです:

Brightwheel allows you as a parent to customise which activities result in a push notification. This allows you to stay engaged while limiting the number of notifications you receive. Here's how:

- アプリを開き、左上の3本線をタップします
- Open the app and tap on the three lines in the upper left-hand corner
- **●** 「プロフィールの編集」(**Edit Profile**)をタップし「通知」(**Notifications**)へ画面をスクロールします Tap **Edit Profile** and scroll to **Notifications**
- お好みの更新タイプごとにプッシュ通知のオン/オフを切り替えます
- Toggle on/off push notifications for each update type that you prefer
- 「保存」(**Save**)をタップします Tap **Save**

*\**アカウント作成時点ではプッシュ通知がデフォルトで「オン」に設定されておりますのでご注意下さい。 *\*Note that push notifications default to "on" when you create an account.*

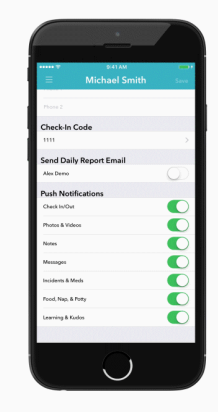

## 登下校(チェックイン/チェックアウト) **Check In and Check Out**

チェックインコードを探す **Find Your Check-in Code**

Brightwheelのアカウントをお持ちの保護者の方は、アカウント作成時にチェックインコードが割り当てられていま す。このコードを使用して、お子様の登下校データ入力(チェックイン/チェックアウト)を行います。コードの場所は以 下手順で確認できます:

Every parent with a brightwheel account has a check-in code assigned to them upon the account's creation. You will use this code to check-in/out your child. Here is where to find that code:

- Brightwheelのモバイルアプリにログインします Log into the brightwheel mobile app
- 左上の3本線を選択します Choose the three horizontal lines in the top-left hand corner
- プロフィール写真の下にある「プロフィールの編集」(**Edit Profile)**を選択します
- Choose **Edit Profile** under your profile picture
- 画面の最下部までスクロールしてチェックインコード(**Check-in Code**)を確認してください Then scroll to the bottom to see your **Check-in Code**

登下校(チェックイン/チェックアウト)の正確な記録を残すためには、チェックインコードのご使用が必須です。なおこ の手続きをより簡便とするため、Brightwheelではチェックインコードをいつでも編集することができます。 アプリ内の プロフィールから、

It is vital that you use your own check-in code to ensure proper record keeping! In the attempt to make this easier, brightwheel allows you to customise your check-in code at any time. Here's how to do this from your profile in the app.

- チェックインコード横にある編集(**Edit**)アイコンをタップします Tap the **Edit** icon next your check-in code
	-
- 現在のコードが表示された赤橙色の画面が表示されます You will see a red-orange screen with your current code displayed
- 新しい4桁のコードを入力してください Enter a new 4-digit code
- かって、…… 警告メッセージが表示されます If your code matches that of another staff or parent, a warning message will be shown, you can still save and use that code but it is not recommended\*
- 固有のコードを入力したら、保存(**Save**)ボタンをタップします Once you enter a unique code, tap the **Save** button

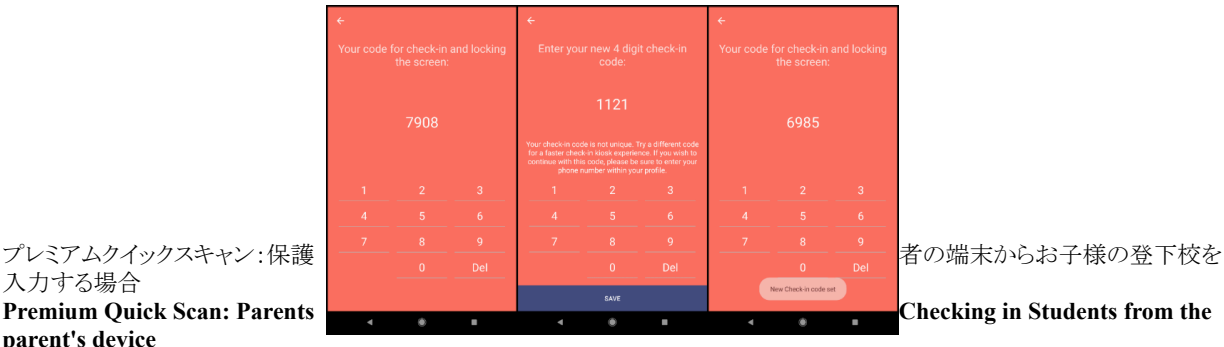

入力する場合

**parent's device**

保護者の方は、教室内のiPadにあるQRコードにモバイルアプリをかざすことで、ご自身のモバイル端末を使用してお子様の 登校データ入力(チェックイン)を行うことができます。

なおその場合でも、保護者の方にはスキャン後に登下校データ入力(チェックイン/チェックアウト)の最後のステップとして、4 桁のチェックインコードを入力していただきます。

Parents can check in their child leveraging their own mobile devices by scanning their app over a QR code on the iPad in the classroom.

Parents will be asked to input their personal 4-digit check-in code as the last step of checking in/out after scanning.

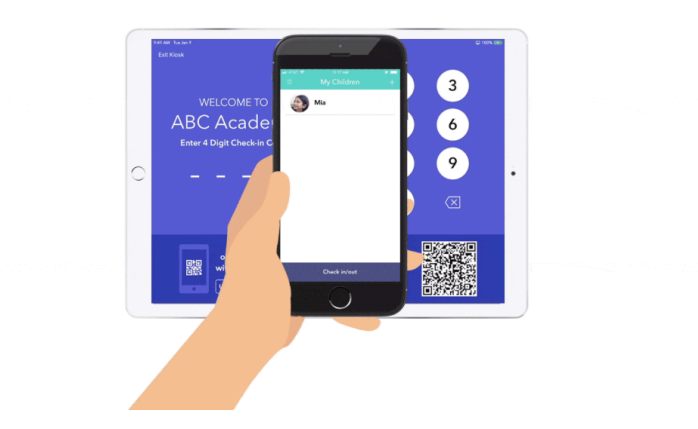

Brightwheelアカウントの削除方法 How to delete Brightwheel account:

- 1. アカウントの削除を希望される場合は、アカウントの削除/無効化を希望する旨をサポートチームにメール( support@mybrightwheel.com )にてお知らせください。メールを送信後、手続きが開始されたことを通知するメール がBrightWheel のサポートチームより届きます。 please email at support@mybrightwheel.com and let the support team know that you need your account deleted/deactivated. BrightWheel support team will respond and let you know that they have initiated this process.
- 2. "Deactivate your brightwheel account"という件名でメールが送信されます。 BrightWheelアカウントがメールアドレス を使用して作成されていない場合、テキストメッセージの形で送られます。 You will receive an email with the subject line "*Deactivate your brightwheel account"* with a link to follow. If your brightwheel account is not associated with an email address, this link will come in the form of a text message.

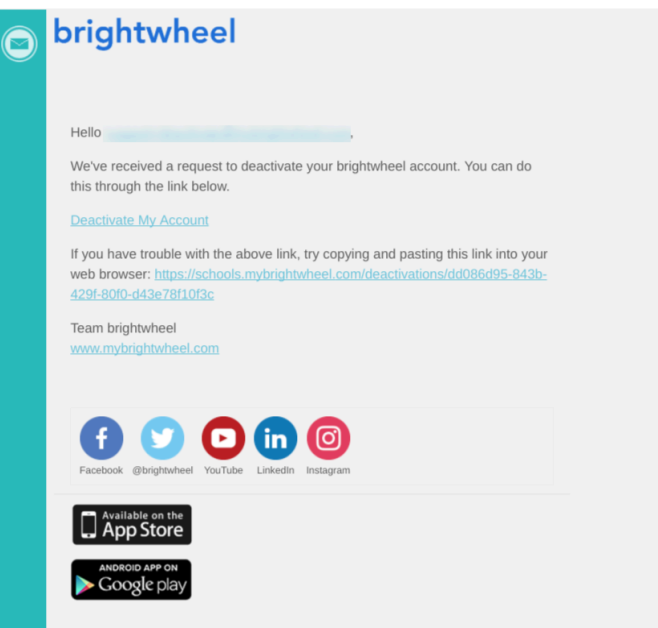

3. リンクをク ショー・ショー ウェー アンクランス かんしょう かんしょう リックしますと、削除ある

Click the link and you will be prompted to log into the account that you are attempting to deactivate.

いは無効化を希望されているアカウントにログインするよう促されます。

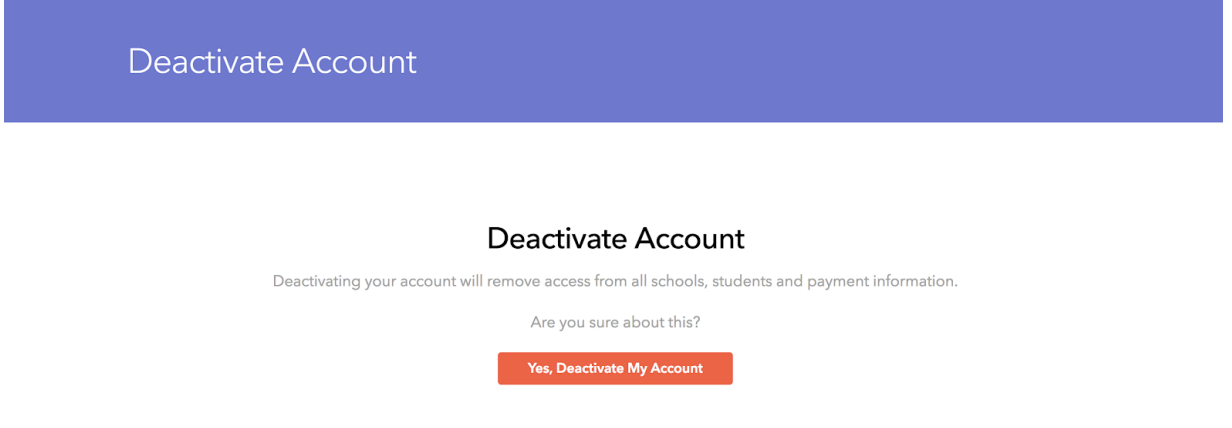

4. ログインすると、下記の画面のような、アカウントを削除・無効化するかどうかを確認する画面が表示されます。確認 後、すぐにアカウントから自動的にログアウトされ、5の確認画面が表示されます。

Once logged in, you will see this screen asking you to confirm that you wish to deactivate your account. Once you confirm, you will be immediately logged out and you will see this confirmation screen:

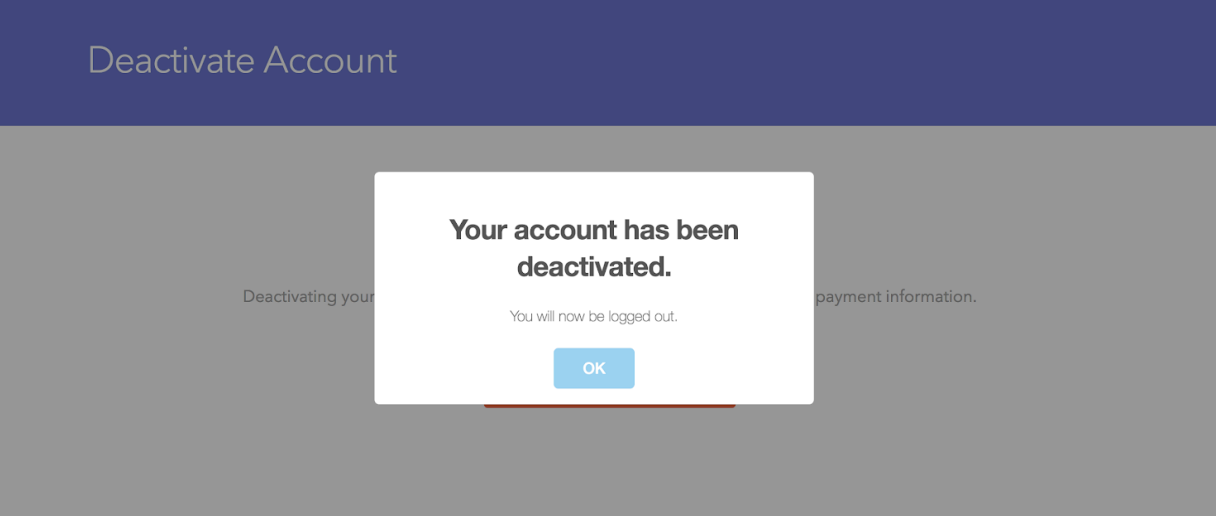

5. 確認後、すぐにログアウトされ、下記の確認画面が表示されます。この確認画面は、アカウントが安全に削除された ことを示しています。必要であれば、同情報を使用し再度アカウント作成をすることが可能となります。 Once you confirm, you will be immediately logged out and you will see this confirmation screen which indicates that you have securely deleted your brightwheel account and your credentials are freed up to be used again should you wish to create a new brightwheel account.

ご注意:アカウントが削除・無効化されると、プロフィールや履歴データへのアクセスができなくなります。*Please Note: Once your account has been deactivated, you will lose access to your profile and historical data.*

# **APPENDIX C -** 医療関連書類 **Medical Forms**

下記ページをご確認下さい。 See pages below.

# **Return to School Permission Slip for Type A Infectious Disease Type A** 感染症のための登校許可書

The diseases mentioned below are those listed in the School Health and Safety Act and guidelines for infection control in nursery schools (Ministry of Health, Labor and Welfare) for which you must receive a certified medical doctor's permission before returning to school. 下記の疾患は、学校保険安全法および保育所における感染対策ガイドライン(厚生労働省)に基 づき、指定した疾患です。登校する前に、必ず医師の許可証を頂いてください。

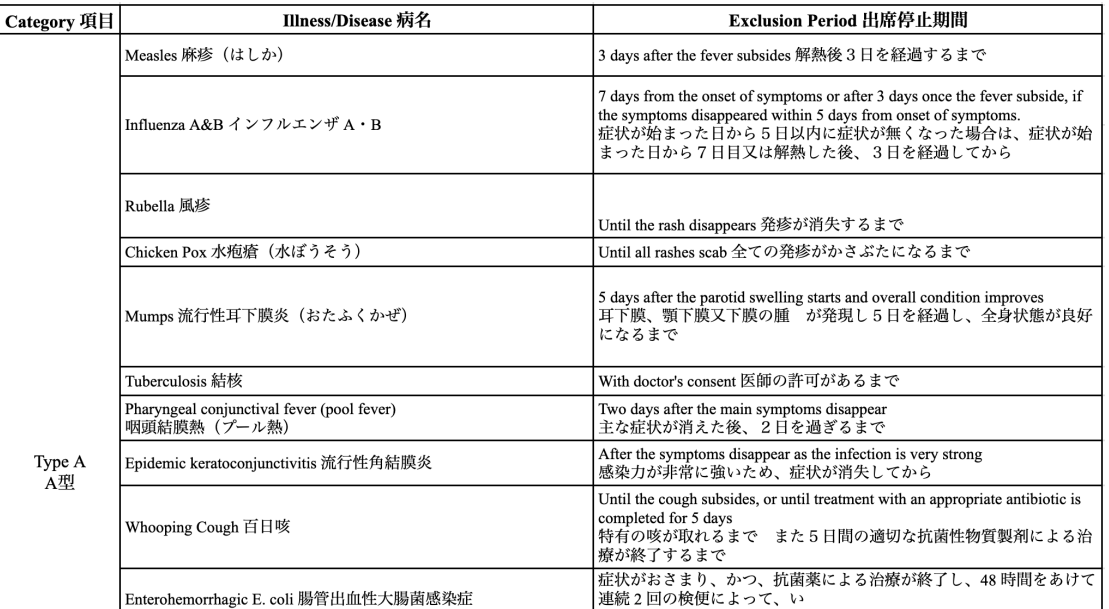

To: Clarence international School

Class クラス: Pupil Name 児童名:

The above named person was absent during the following period, and is deemed medically able to return to school from the date below, and is unlikely to pose a risk of infection to other class members.

上記の者は下記の期間欠席しましたが、軽快し、伝染の予防上支障がないと認められるので登校を許可します。

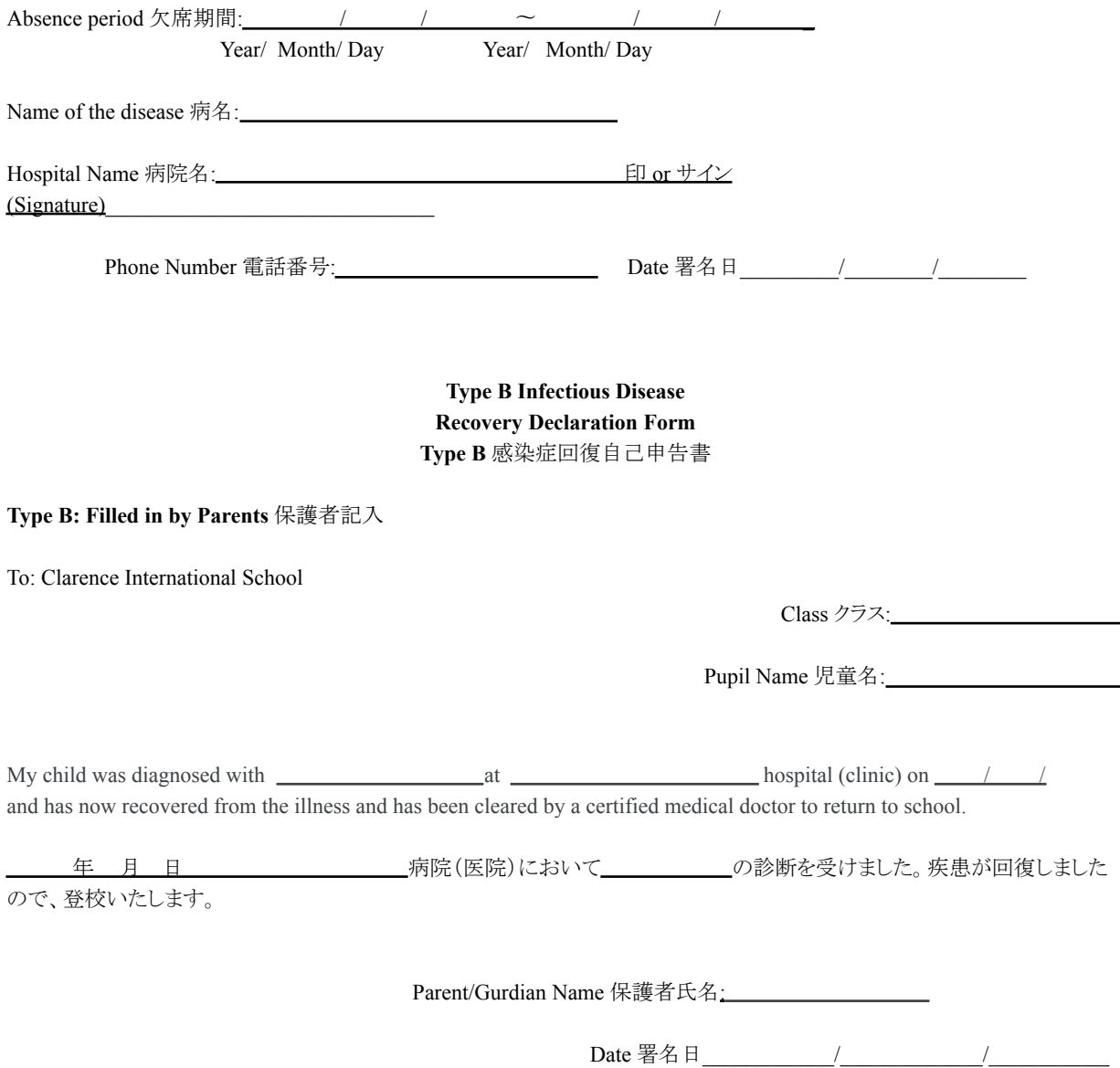

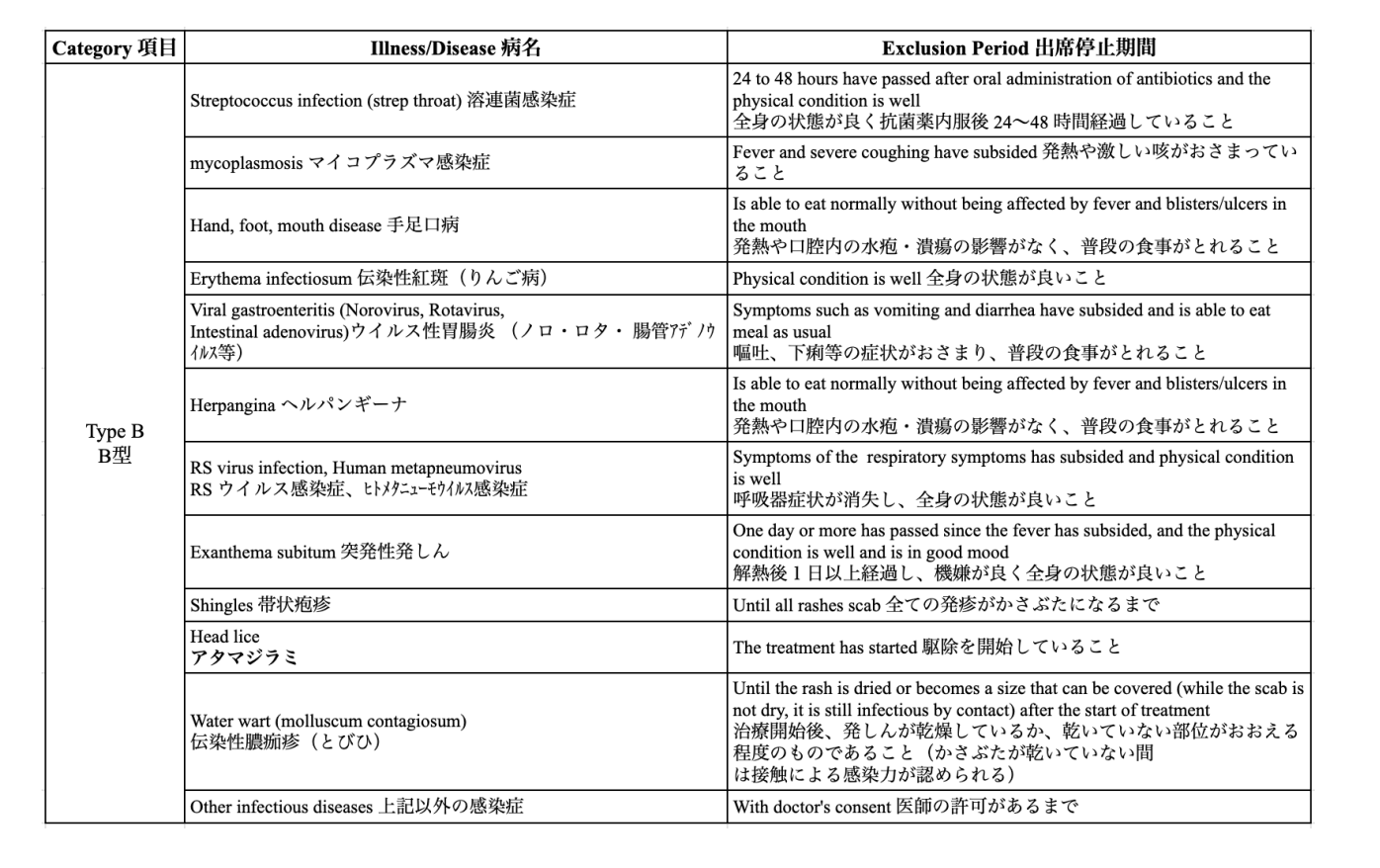